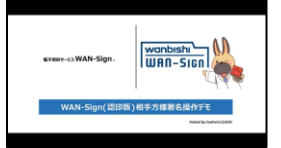

署名手順は動画でもご案内しております。 ([https://youtu.be/4uJRlCK3-vY\)](https://youtu.be/4uJRlCK3-vY)

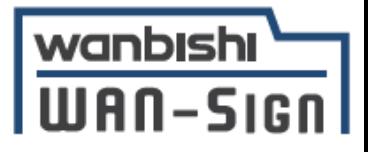

### 【電子契約サービス WAN-Sign】 契約相手先様向け ご案内資料(立会人型(認印版))

作成日:2025年4月11日

株式会社NXワンビシアーカイブズ WAN-Sign事業推進グループ

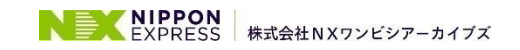

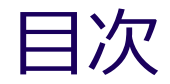

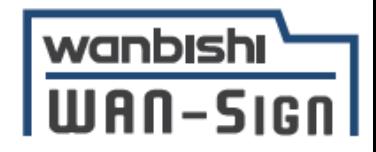

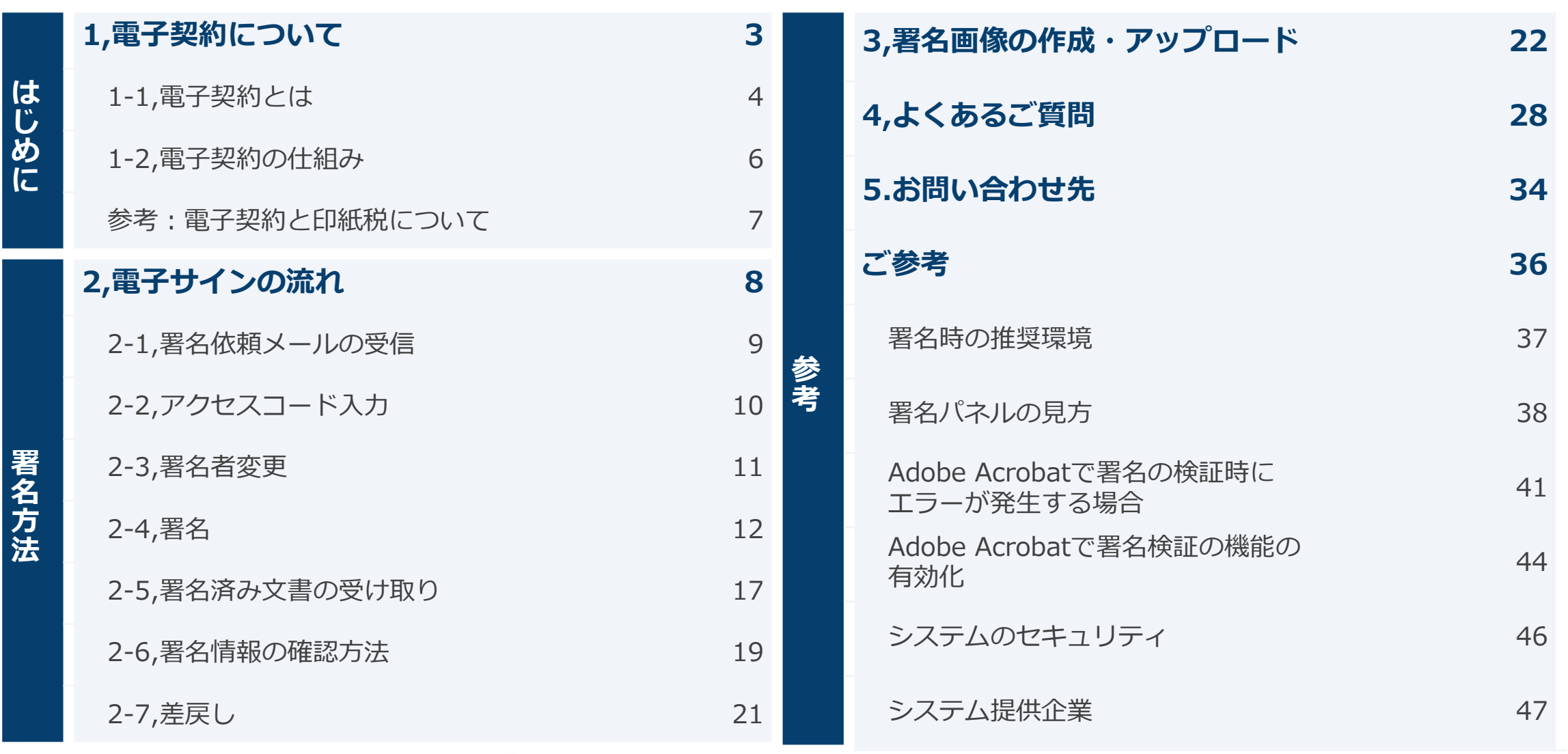

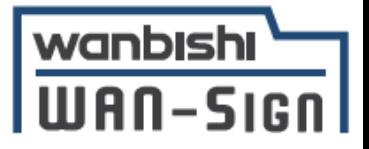

# **1,電子契約について**

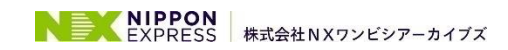

1-1,電子契約とは(1/2)

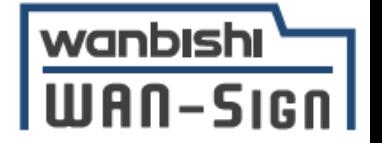

電子契約とは、**紙の契約書に印鑑を押印**していた従来に代わり、

#### **「電子文書(PDF)+電子署名・電子サイン」**

で締結する契約です。電子契約には、主に以下の3つのメリットがあります。

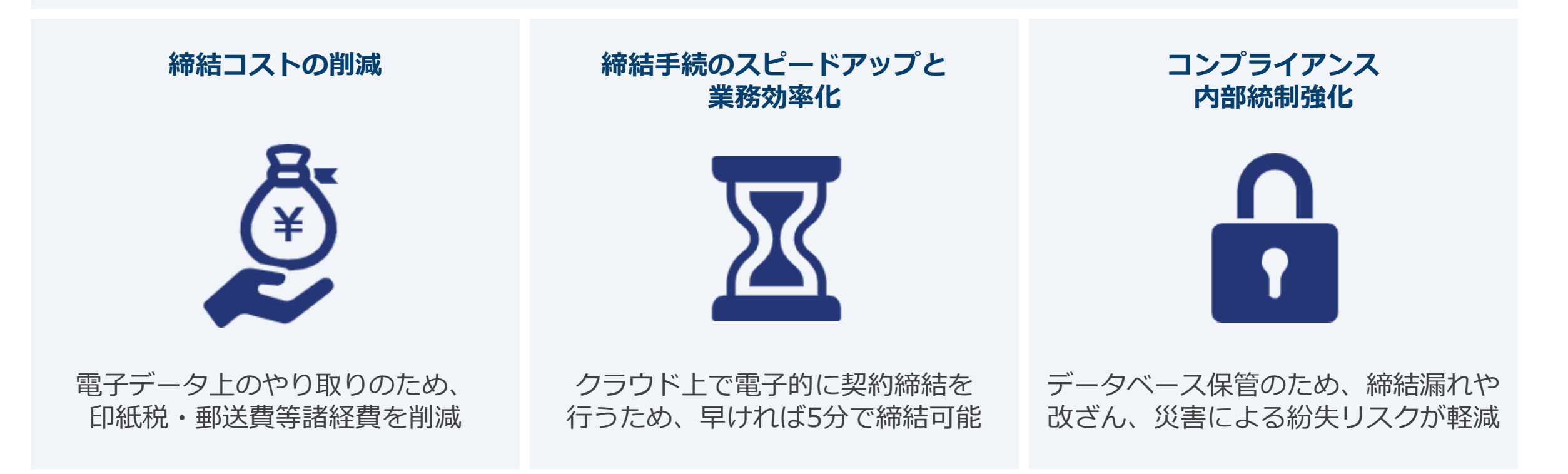

1-1,電子契約とは(2/2)

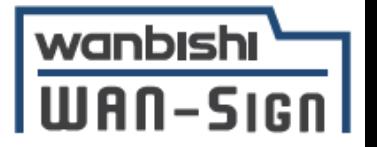

#### **電子契約の証拠力・適法性**

従来の契約締結では、合意内容を証拠として残すため、 紙の契約書に双方印鑑で押印するという形で取り交わされてきました。

電子データの契約締結においても、電子署名法第3条の規定により、 **電子署名が付与された電子データの契約書は紙の契約書と同等の法的証拠力がある**と判断されます。

また、電子データにタイムスタンプを付与することにより**時刻証明が可能となり、 書面による契約と同様の証拠力**を持たせています。

上記より、双方が合意した電子データの契約書類に**電子署名およびタイムスタンプ**を付与することで、 **法的証拠力上も問題なく電子締結が可能**になります。

#### **WAN-Signは、NXワンビシアーカイブズ社が提供する電子署名法や電子帳簿保存法に対応した電子契約サービス**です。

※デジタル庁・総務省・法務省・財務省より契約書類への記名押印に代わる有効な電子署名として適法性を確認しました (参考URL:[https://www.wanbishi.co.jp/information/220316100000.html\)](https://www.wanbishi.co.jp/information/220316100000.html)

**参考:電子署名法第3条**

電磁的記録であって情報を表すために作成されたものは、当該電磁的記録に記録された情報について本人による電子署名が行われているときは、 真正に成立したものと推定する。(参考URL:<https://wan-sign.wanbishi.co.jp/about>)

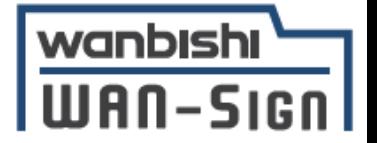

電子契約サービスWAN-Signでは、

①メール認証を利用した電子サインによる電子契約(立会人型(WAN-Sign:認印版)) ②電子証明書を利用した電子署名による電子契約(当事者型(WAN-Sign:実印版)) ③電子証明書を利用した電子署名による電子契約(当事者型(電子印鑑GMOサイン:実印版))

3つの方法で電子契約を締結することができます。本ご案内書では、

#### **①メール認証を利用した電子サインによる電子契約(立会人型(WAN-Sign:認印版))**

についてご案内させて頂きます。

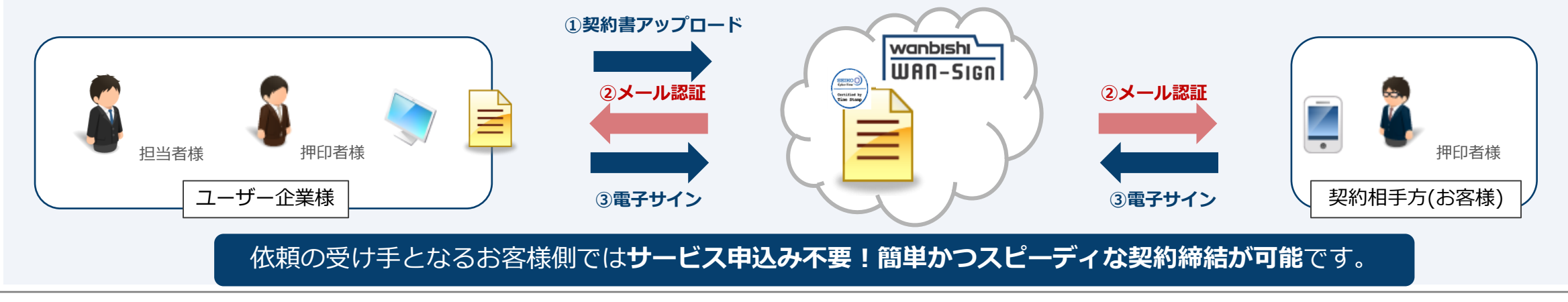

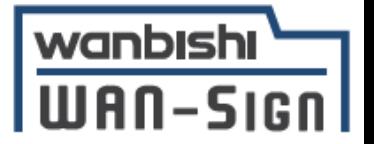

印紙税法第2条は、課税対象となる「文書には、…印紙税を課する。」と規定しております。 この「文書」に**電子契約が該当するか**が問題となりますが、 内閣総理大臣による答弁・国税庁への照会への回答において、 電子文書には**印紙税が課税されないと明言**されています。

従って電子契約のご利用には、**印紙税の削減に大きな効果**が期待できます。 印紙を貼らないので、契約内容が変更されても**印紙の貼り直しや還付の必要はありません。**

※1 内閣参質162第9号 平成17年3月15日

「事務処理の機械化や電子商取引の進展等により、これまで専ら文書により作成されてきたものが電磁的記録により作成されるいわゆるペーパーレス 化が進展しつつあるが、**文書課税である印紙税においては、電磁的記録により作成されたものについて課税されない**」 (参考URL:[http://www.sangiin.go.jp/japanese/joho1/kousei/syuisyo/162/touh/t162009.htm\)](http://www.sangiin.go.jp/japanese/joho1/kousei/syuisyo/162/touh/t162009.htm)

※2 国税庁ウェブサイト 照会事項への回答

「注文請書の現物の交付がなされない以上、たとえ**注文請書を電磁的記録に変換した媒体**を電子メールで送信したとしても、ファクシミリ通信により 送信したものと同様に、課税文書を作成したことにはならないから、**印紙税の課税原因は発生しない**」 (参考URL:[https://www.nta.go.jp/about/organization/fukuoka/bunshokaito/inshi\\_sonota/081024/02.htm\)](https://www.nta.go.jp/about/organization/fukuoka/bunshokaito/inshi_sonota/081024/02.htm)

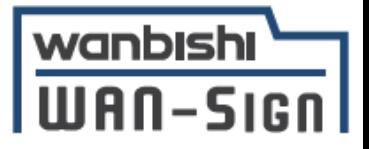

# **2,電子サインの流れ**

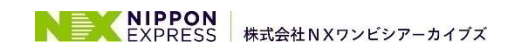

2-1,署名依頼メールの受信

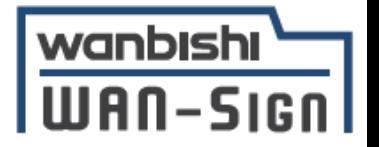

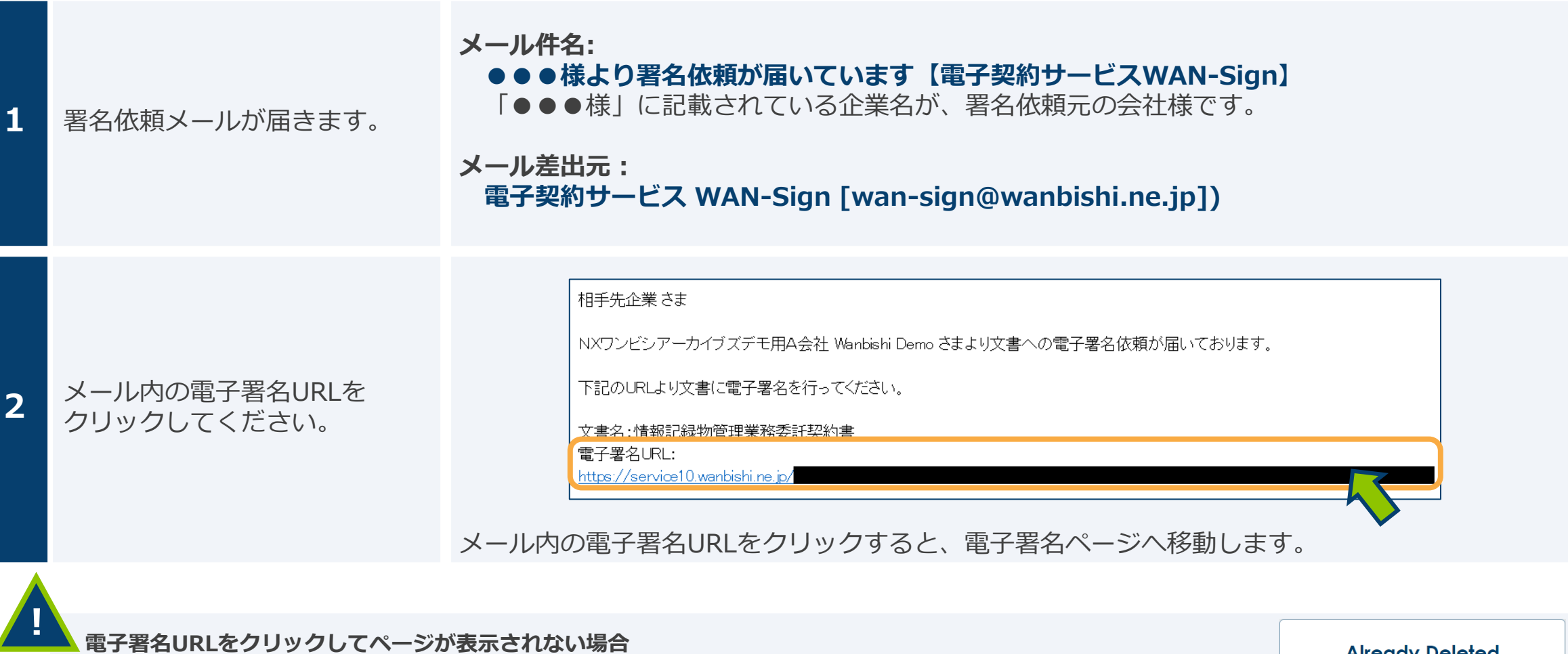

- 1.ブラウザに表示されているURLが正しいか確認してください。
- 2.「Already Deleted」と表示される場合、署名依頼元様が署名依頼を取り消した可能性があります。 署名依頼元様へ確認をお願いします。

**Already Deleted** 

【既に文書が削除されています】 ご確認ください。

2-2,アクセスコード入力

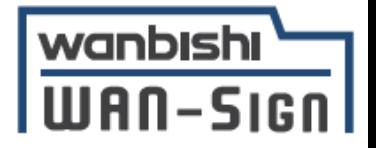

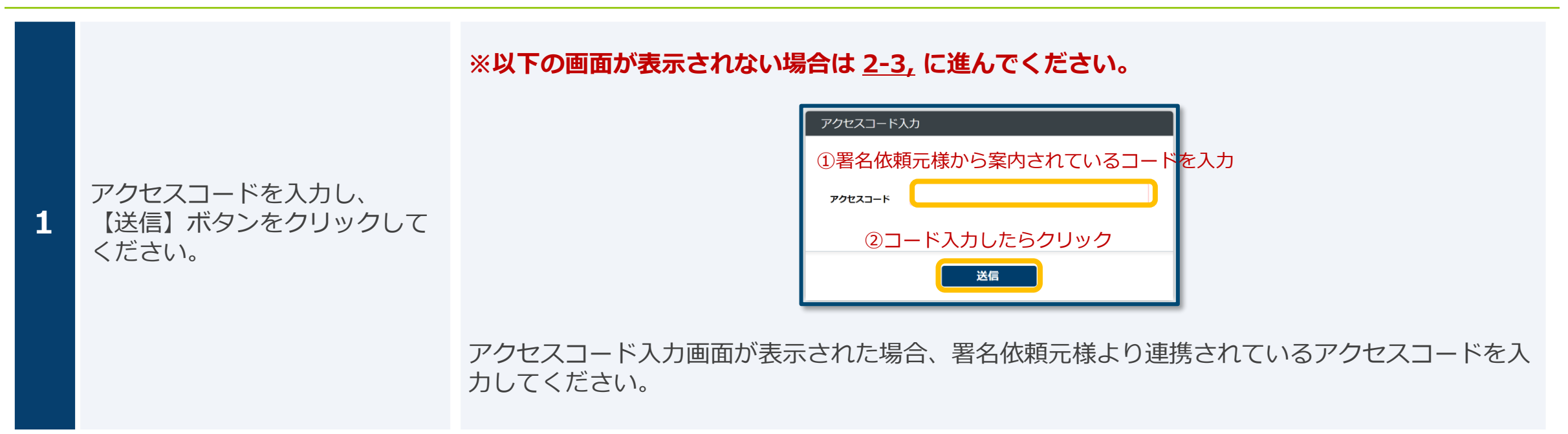

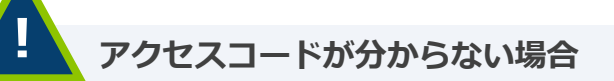

情報流出を防ぐため、アクセスコードはWAN-Sign上や署名依頼メールでは確認できません。 アクセスコードは送信元から別途案内されるため、入力するアクセスコードがわからない場合は、 署名依頼元様へご確認くださいますようお願いいたします。

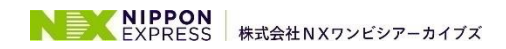

#### 2-3,署名者変更(1/2)

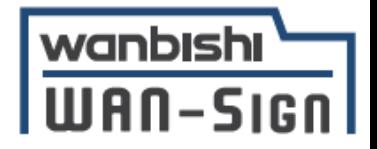

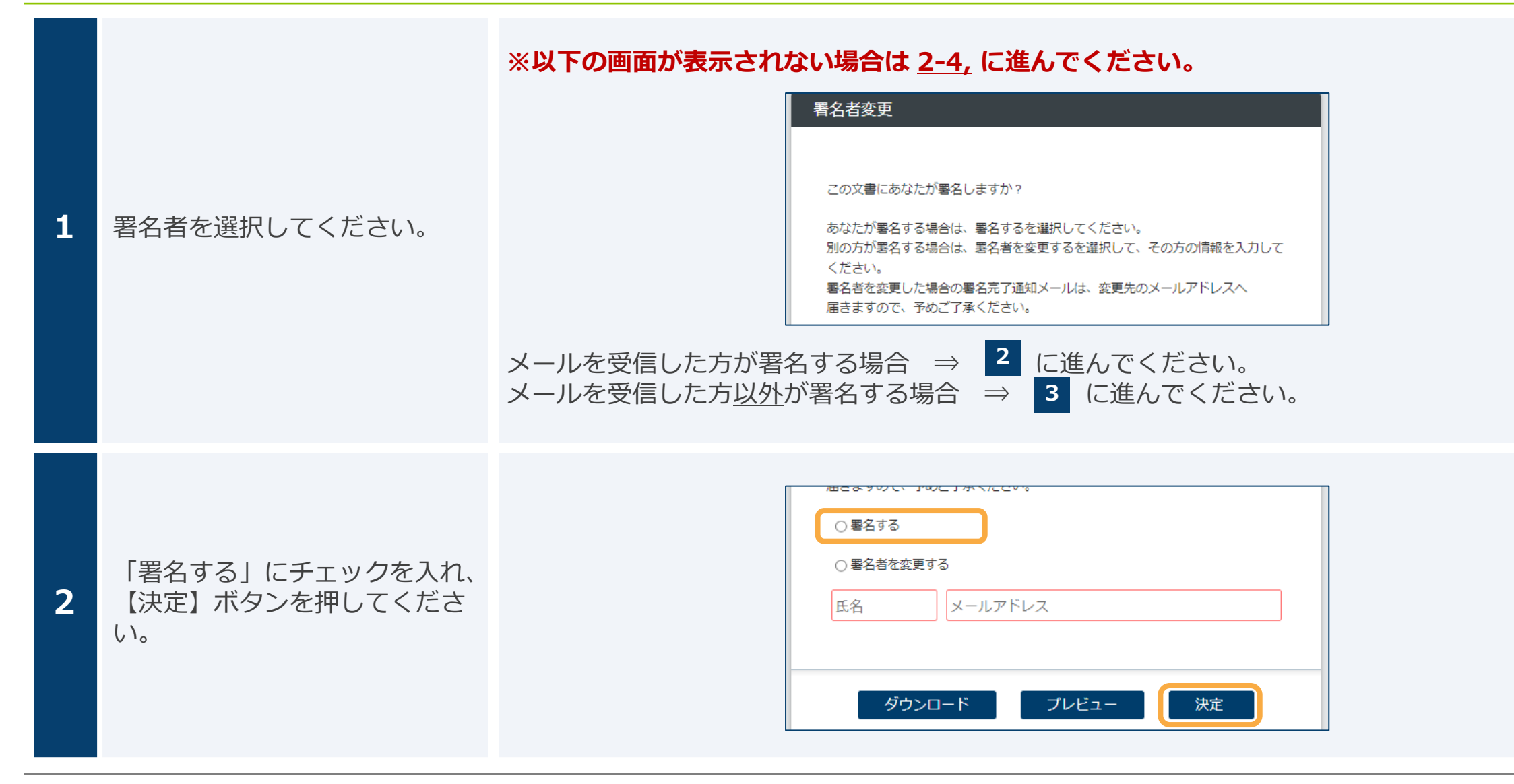

2-3,署名者変更(2/2)

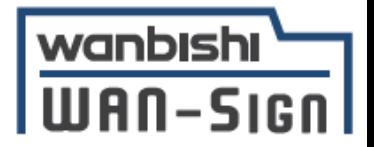

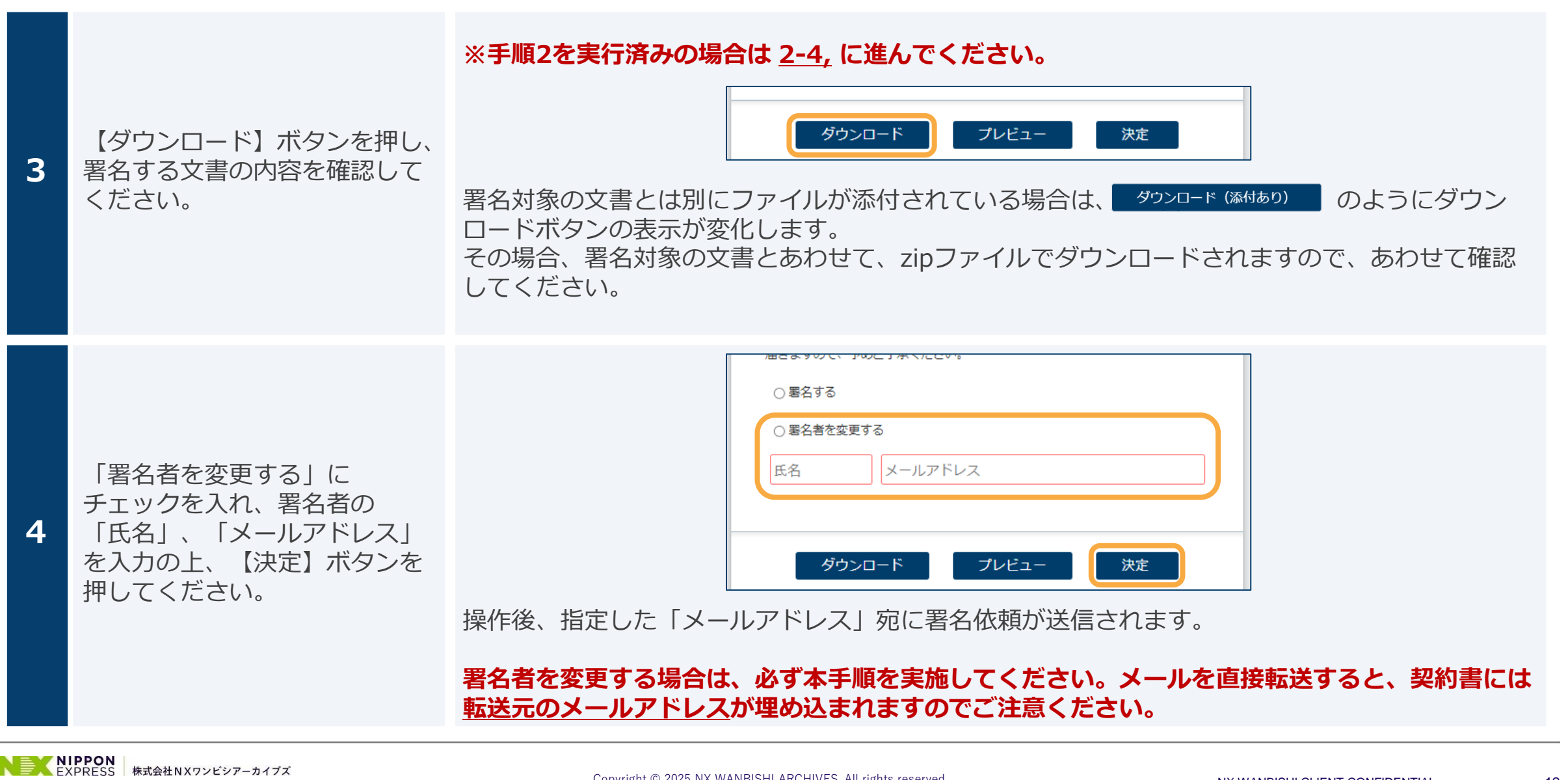

#### 2-4,署名(1/4)

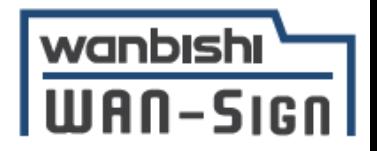

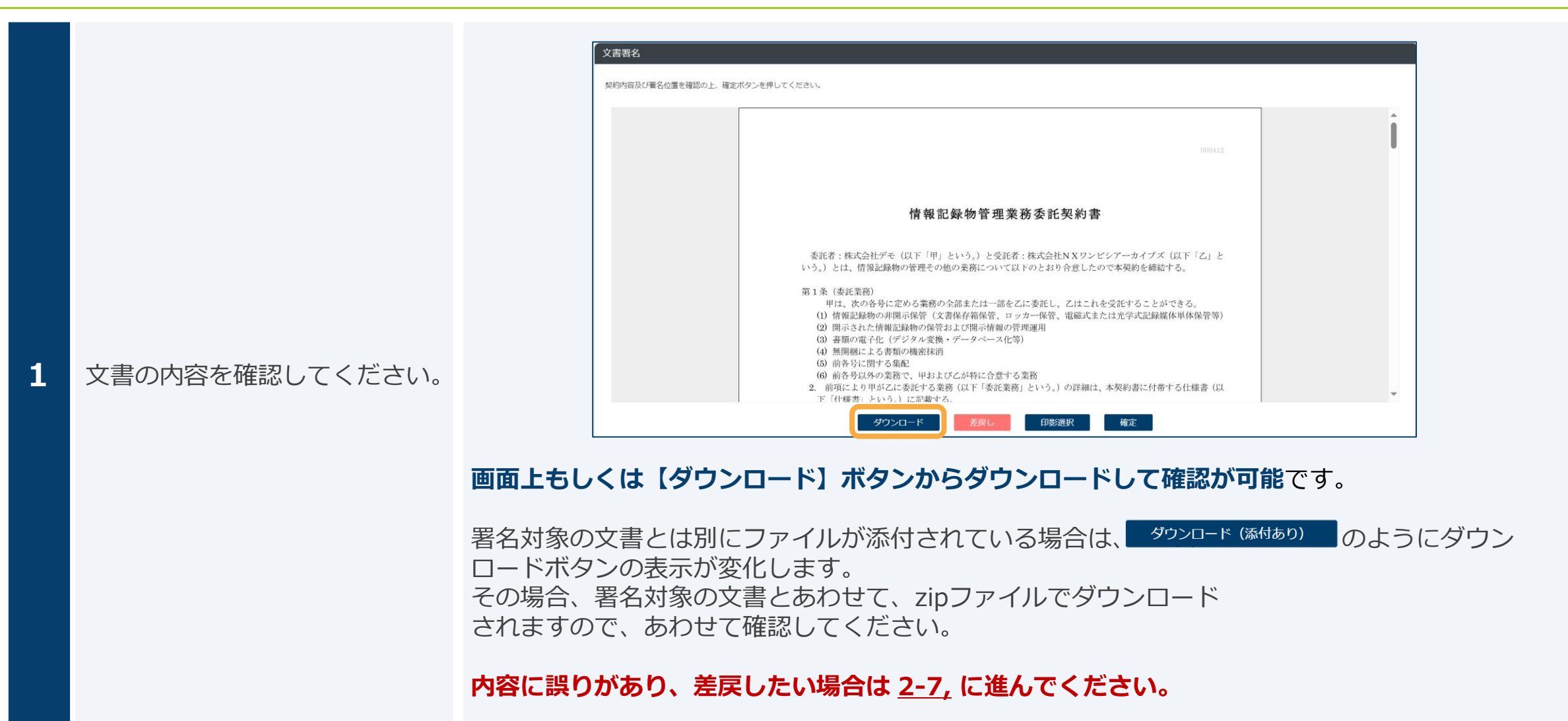

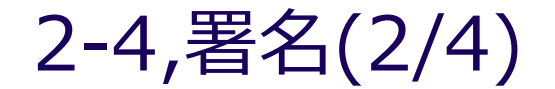

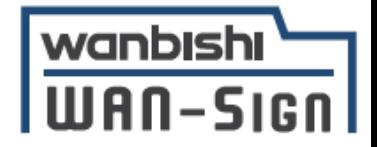

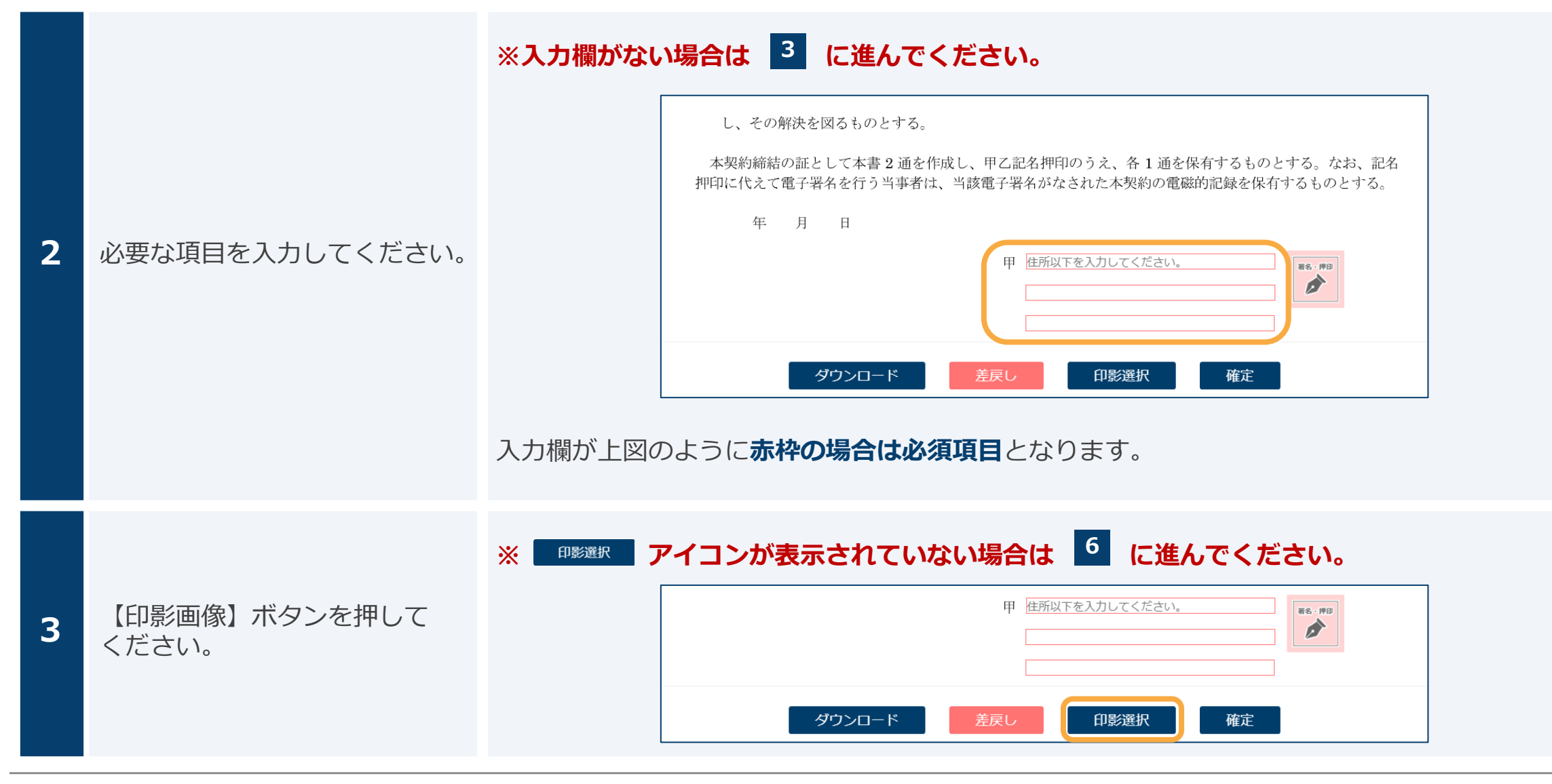

<span id="page-14-0"></span>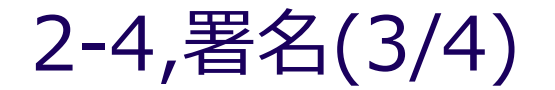

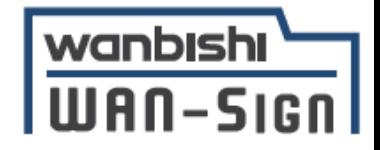

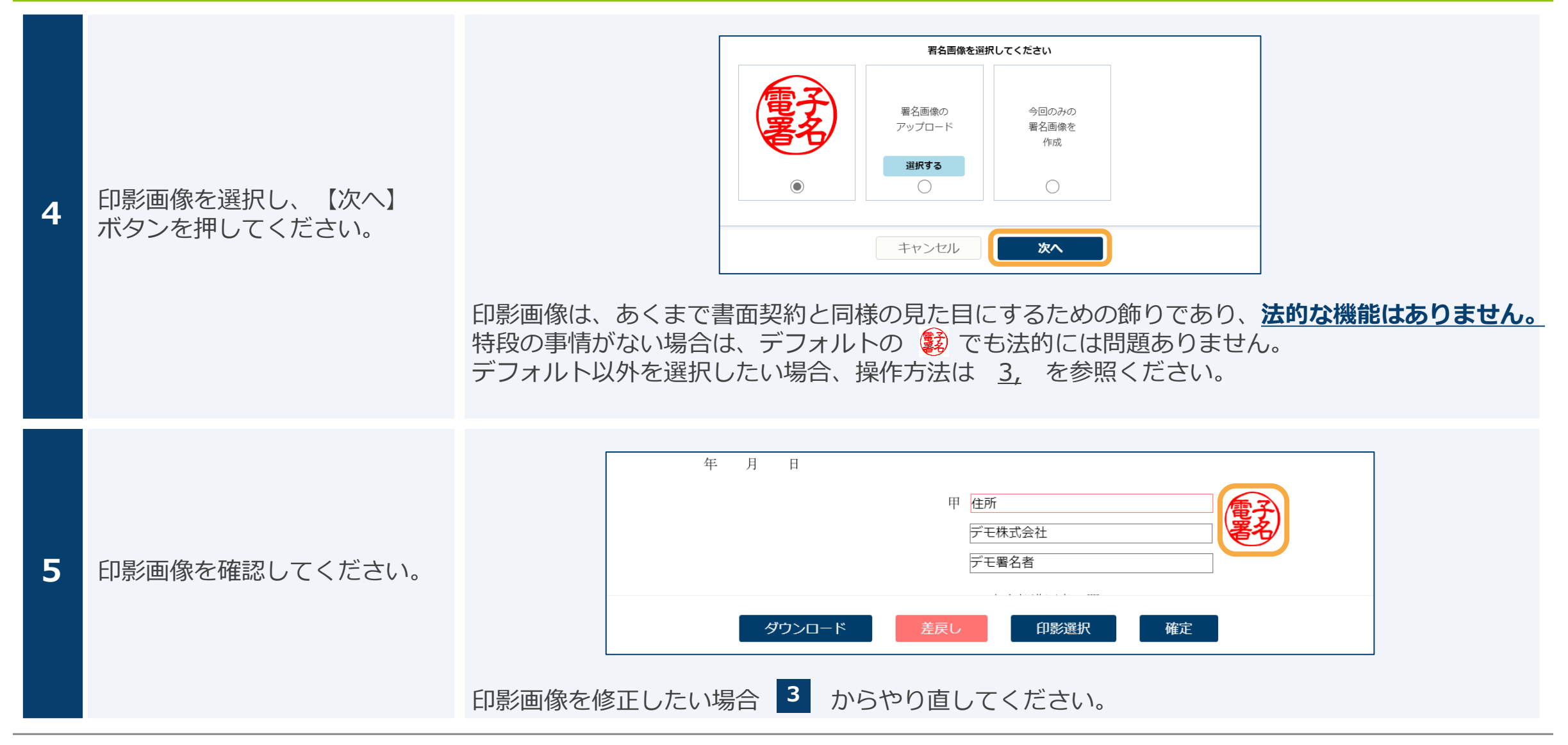

#### 2-4,署名(4/4)

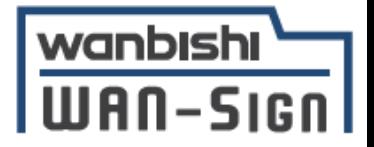

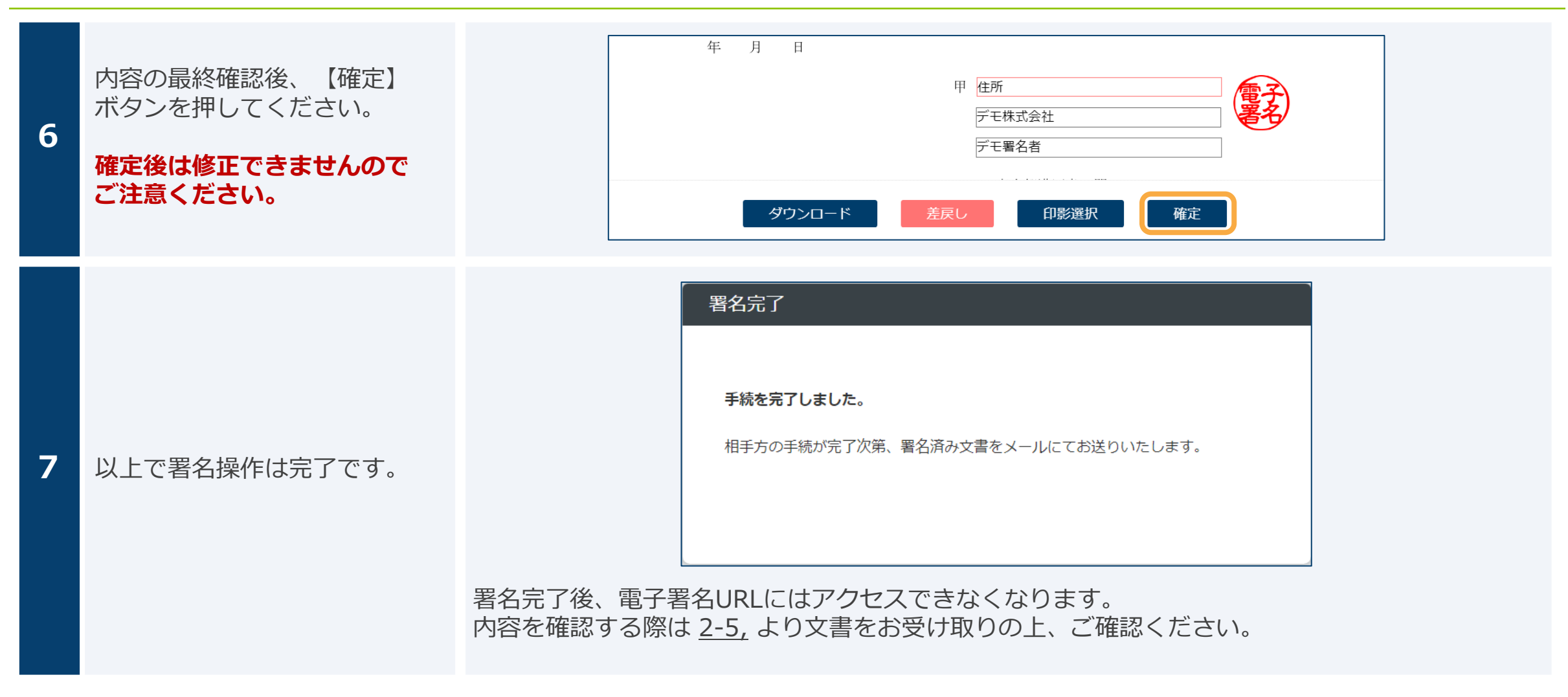

#### 2-5,署名済み文書の受け取り(1/2)

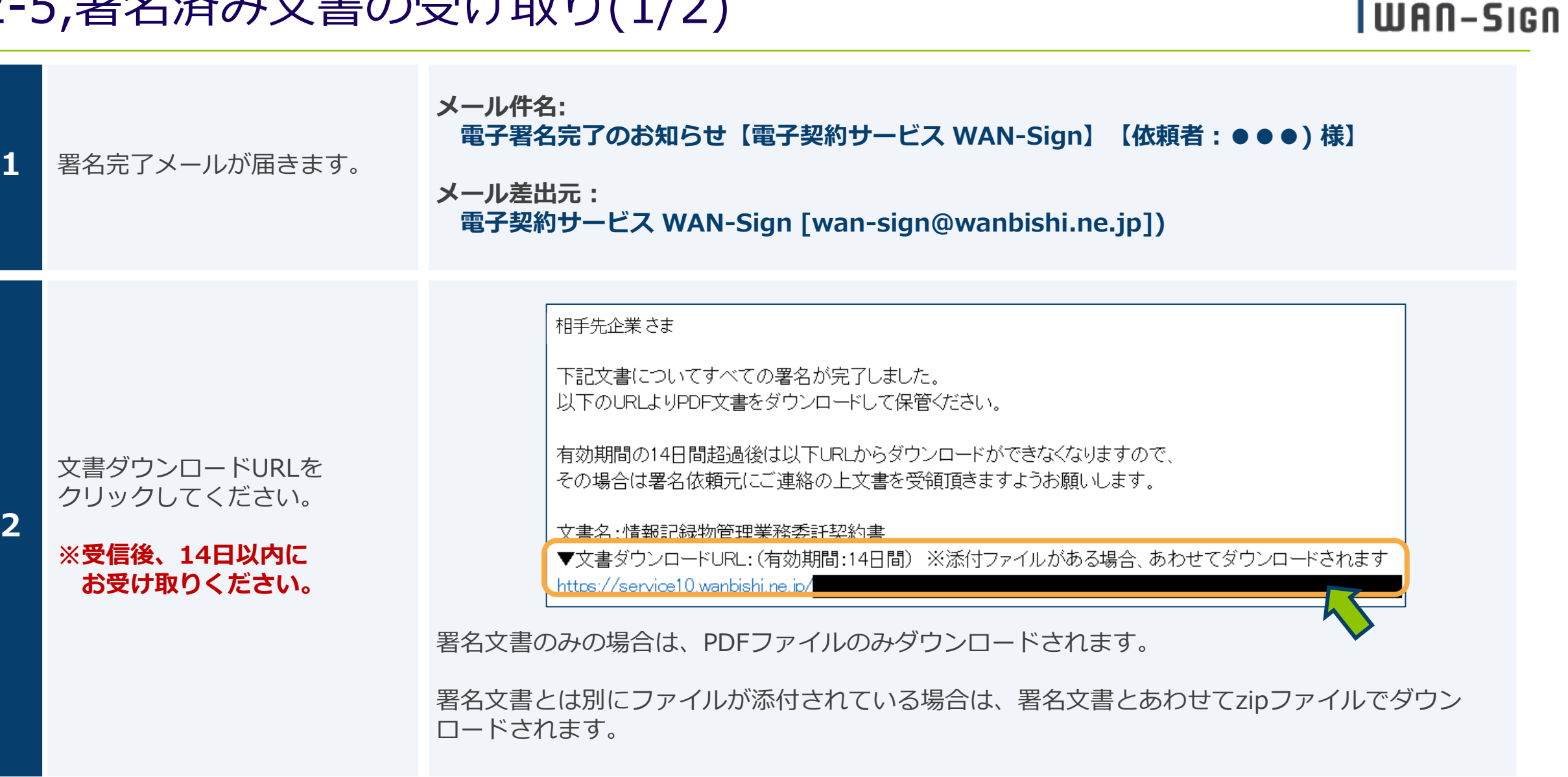

**2**

wanbishi

### 2-5,署名済み文書の受け取り(2/2)

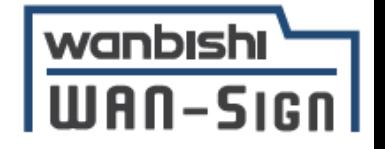

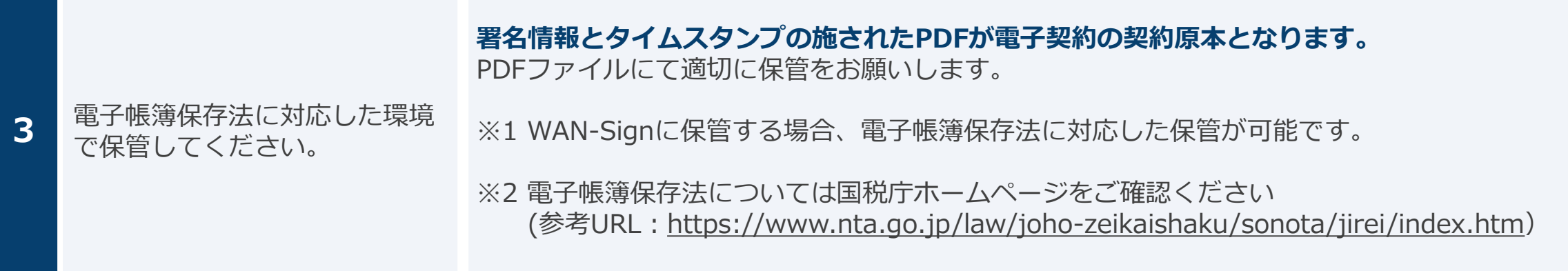

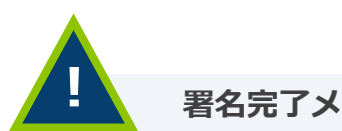

**!**

#### **署名完了メールが届かない場合**

- 1. 署名依頼元様の署名も含めて、全ての署名が完了後、署名完了メールが送信されます。 まだ署名が完了していない可能性がありますので、署名依頼元様へ確認をお願いします。
- 2. 迷惑メールフォルダに受信していないかご確認ください。 届いていない場合、お手数ですが署名依頼元様へ問合せの上、メール等で文書のお受け取りをお願いします。

#### **14日以内に文書をダウンロードできなかった場合**

WAN-Signの仕様上、ダウンロード用のURLを再発行することはできません。 お手数ですが署名依頼元様へ問合せの上、メール等で文書のお受け取りをお願いします。

### 2-6,署名情報の確認方法(1/2)

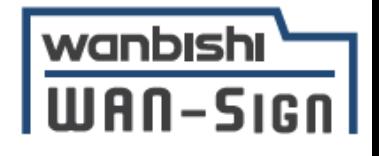

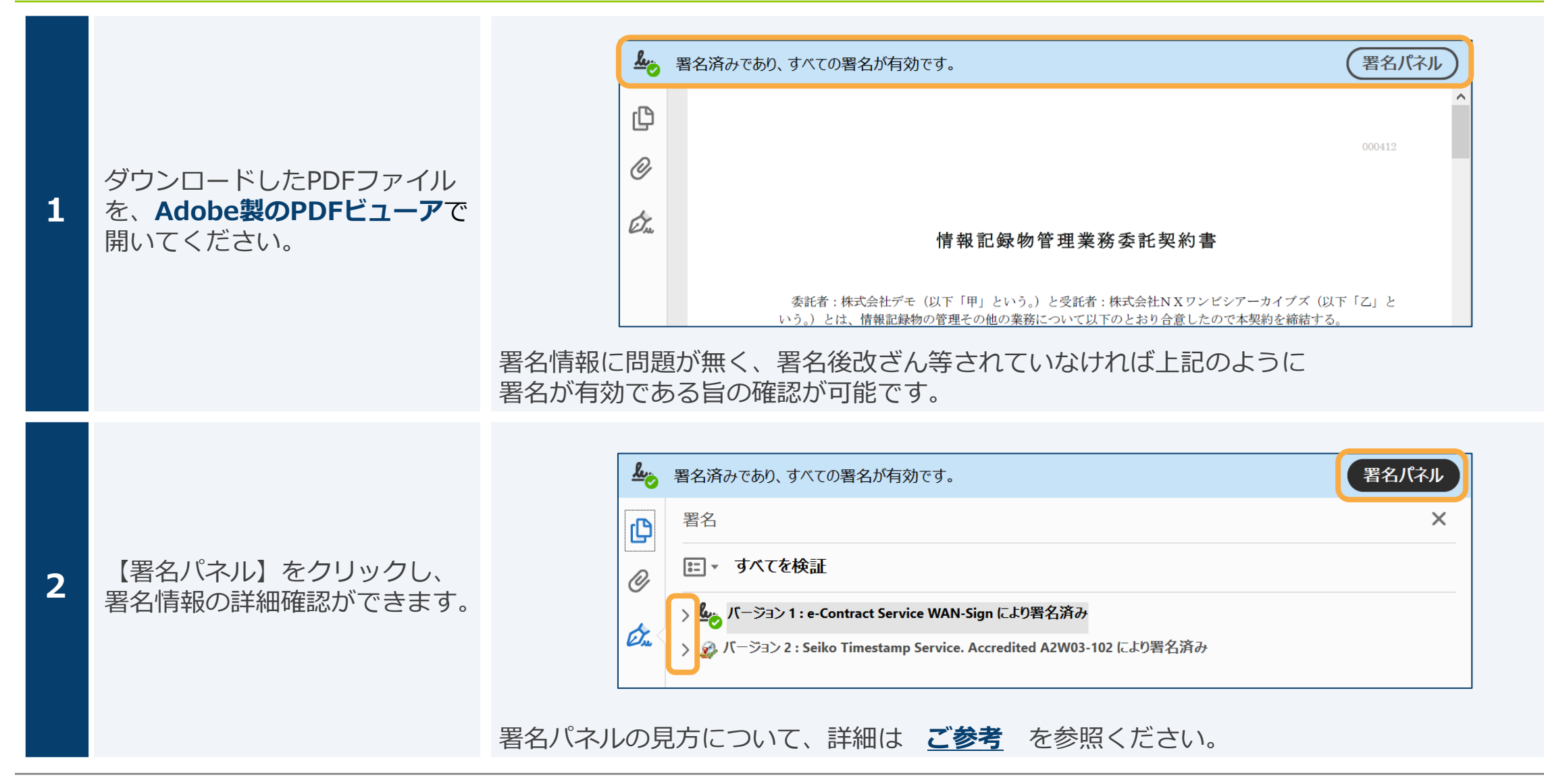

### 2-6,署名情報の確認方法(2/2)

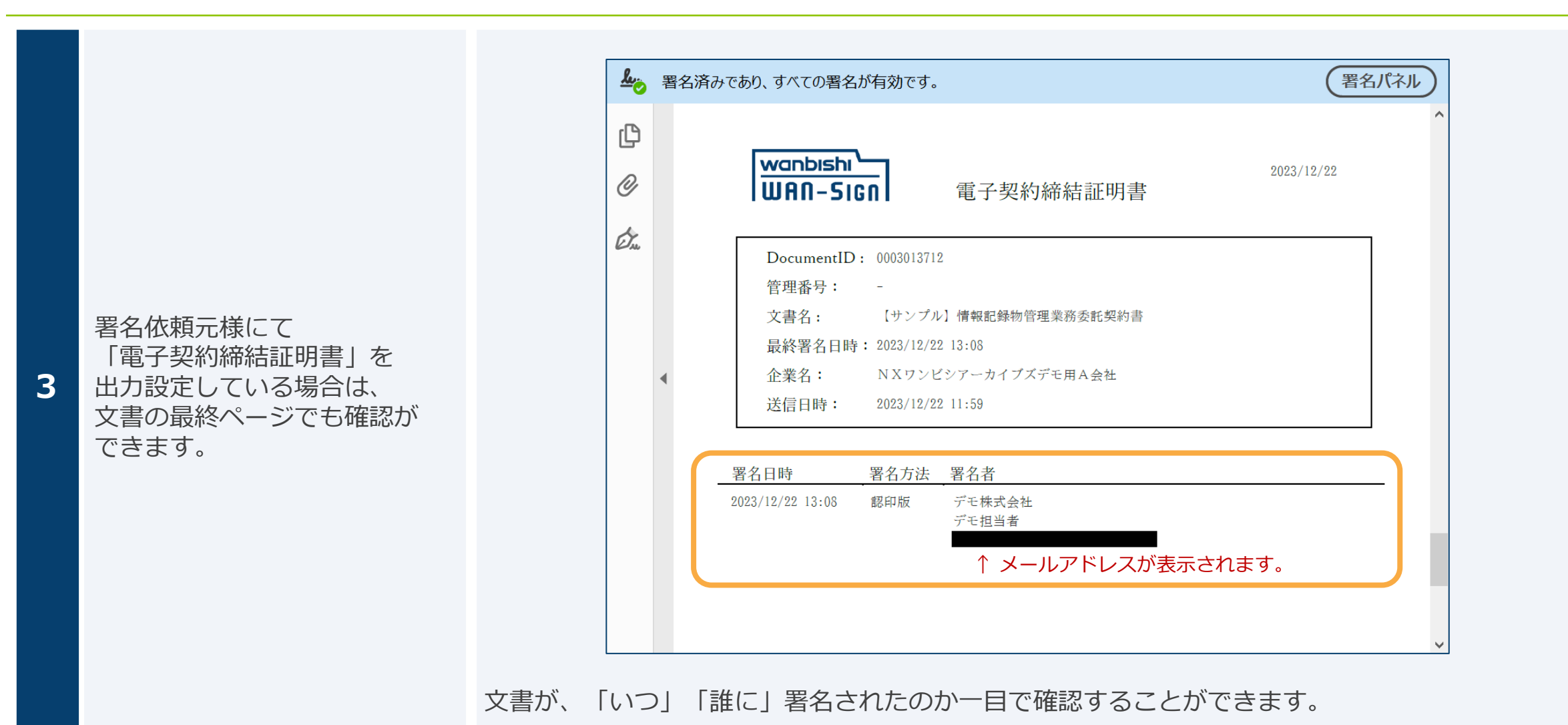

wanbishi

 $W$ An-Sign

#### 2-7,差戻し

#### ※署名依頼の差戻しを行わない場合は対応不要です。

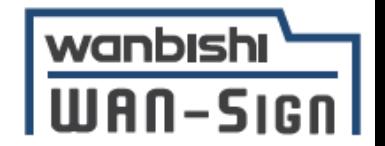

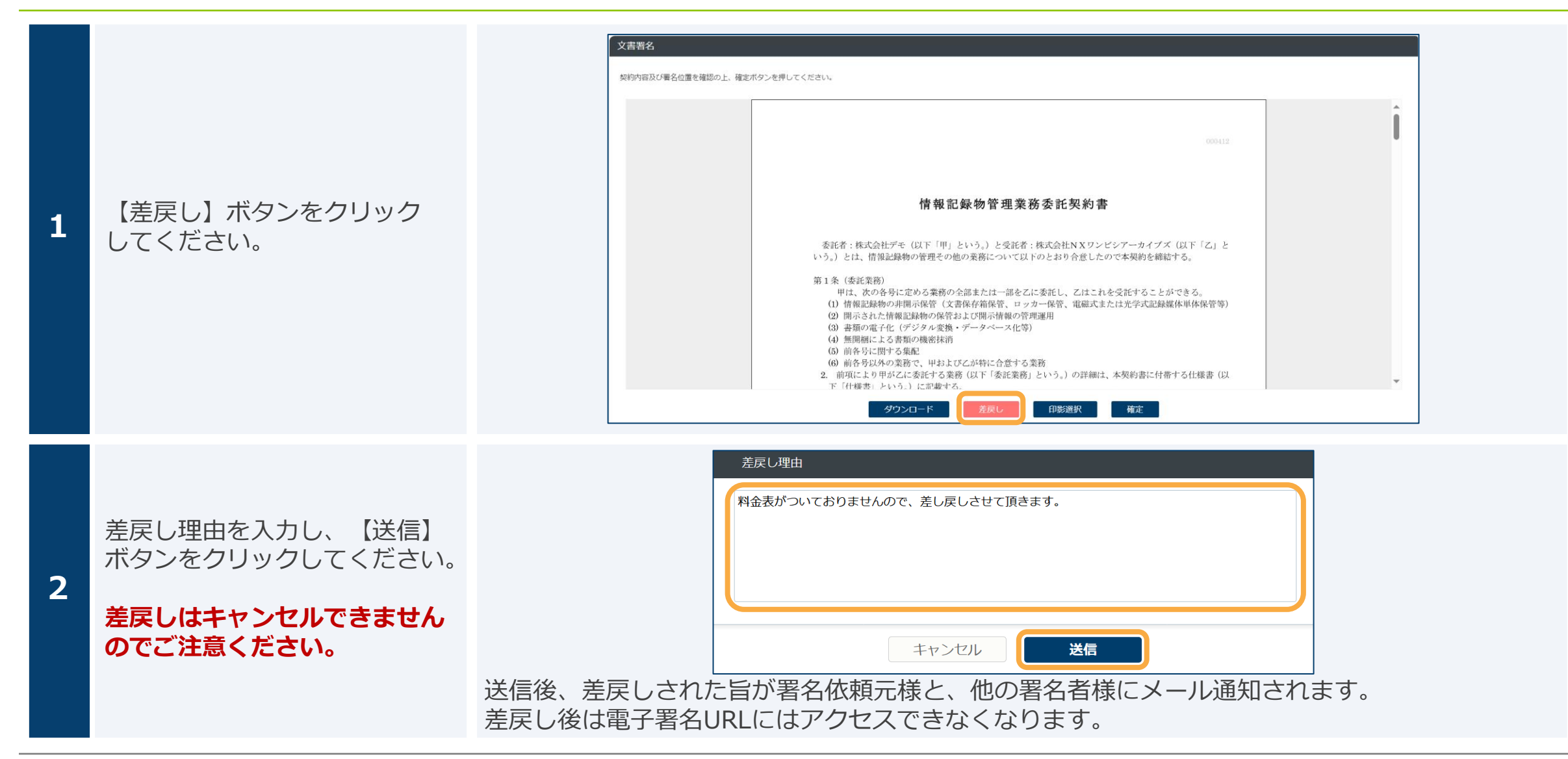

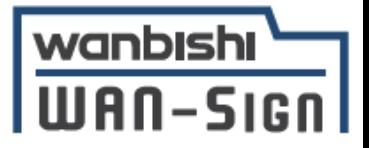

# **3,署名画像の作成・アップロード**

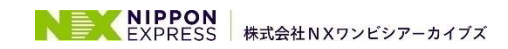

#### 3-1,手元にある画像を印影画像として使う

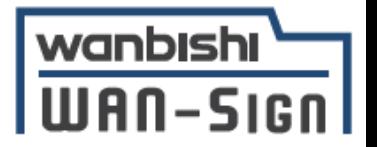

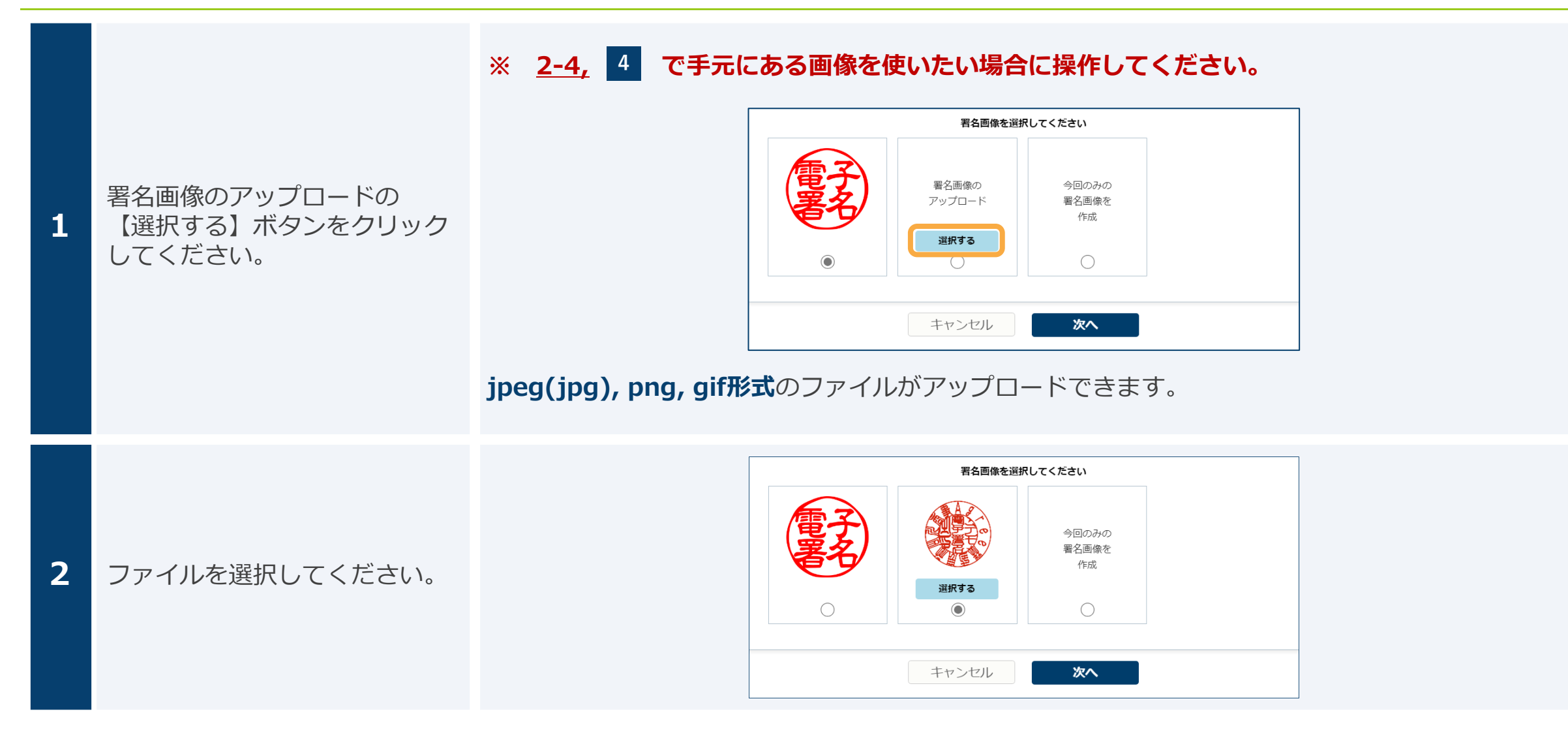

#### 3-2,今回のみの画像を作成する

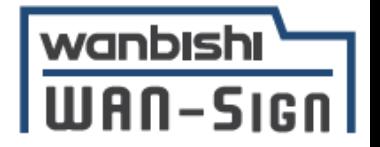

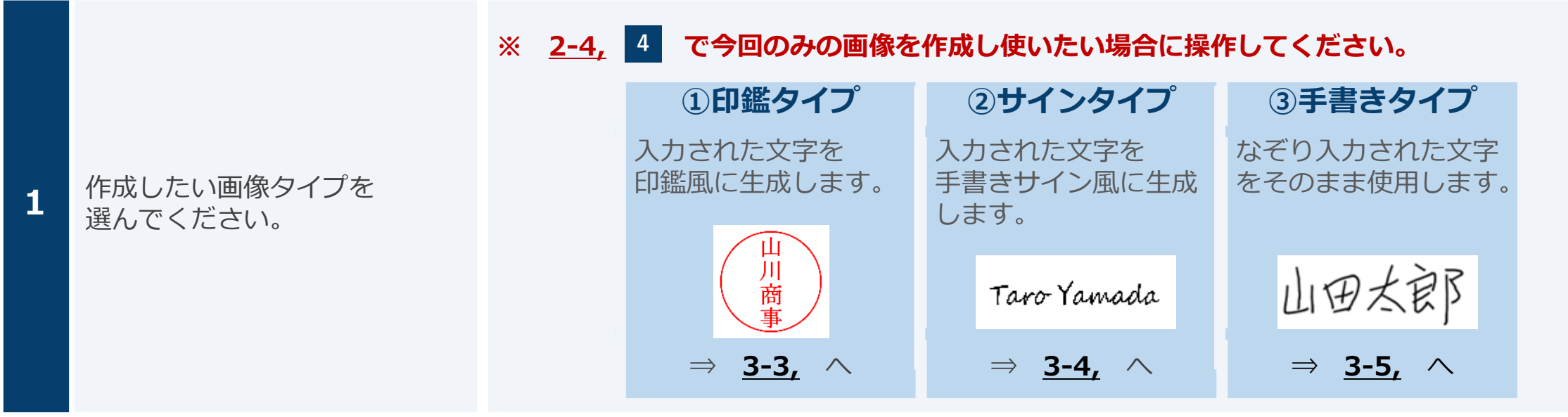

### <span id="page-24-0"></span>3-3,今回のみの画像を作成する(印鑑タイプ)

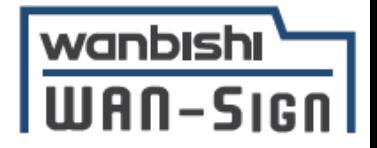

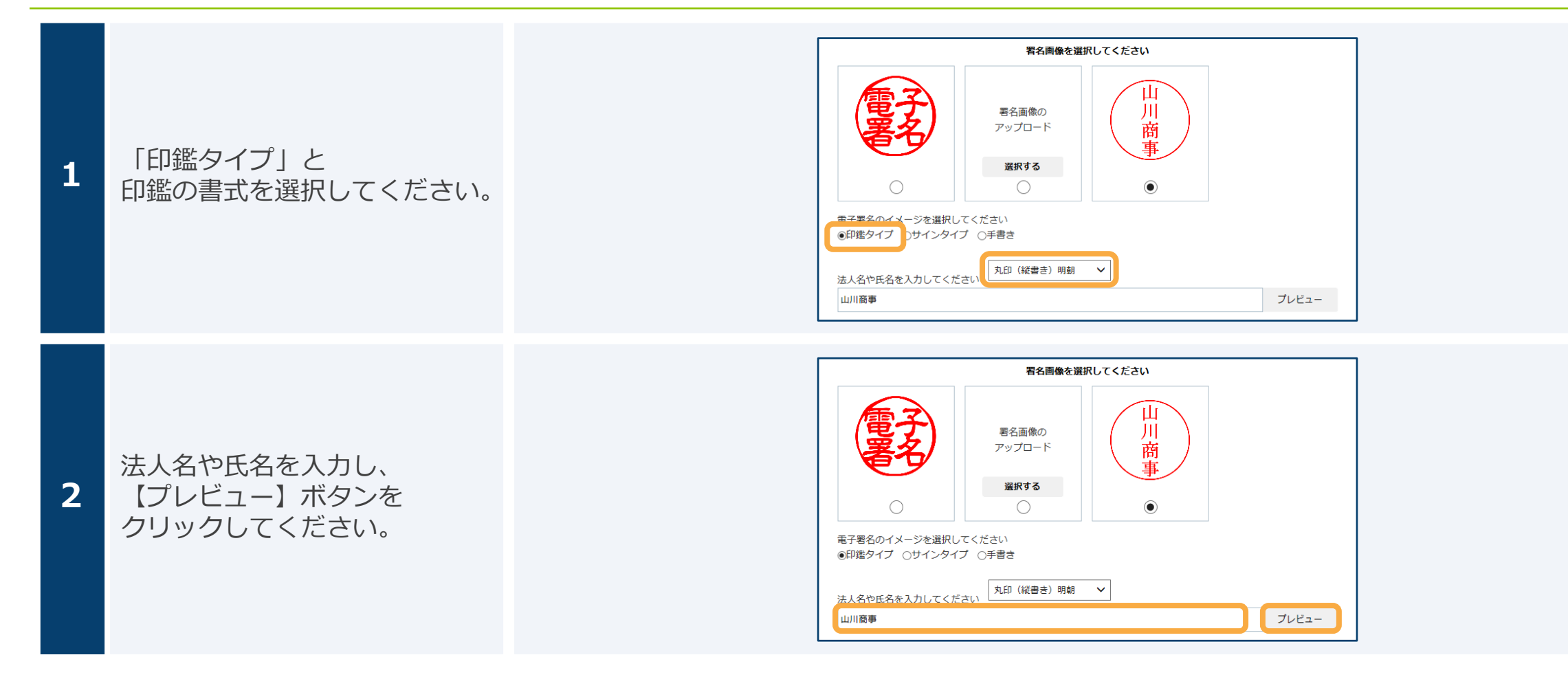

### <span id="page-25-0"></span>3-4,今回のみの画像を作成する(サインタイプ)

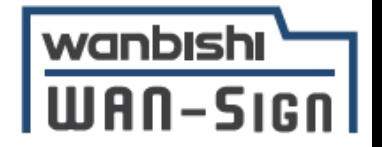

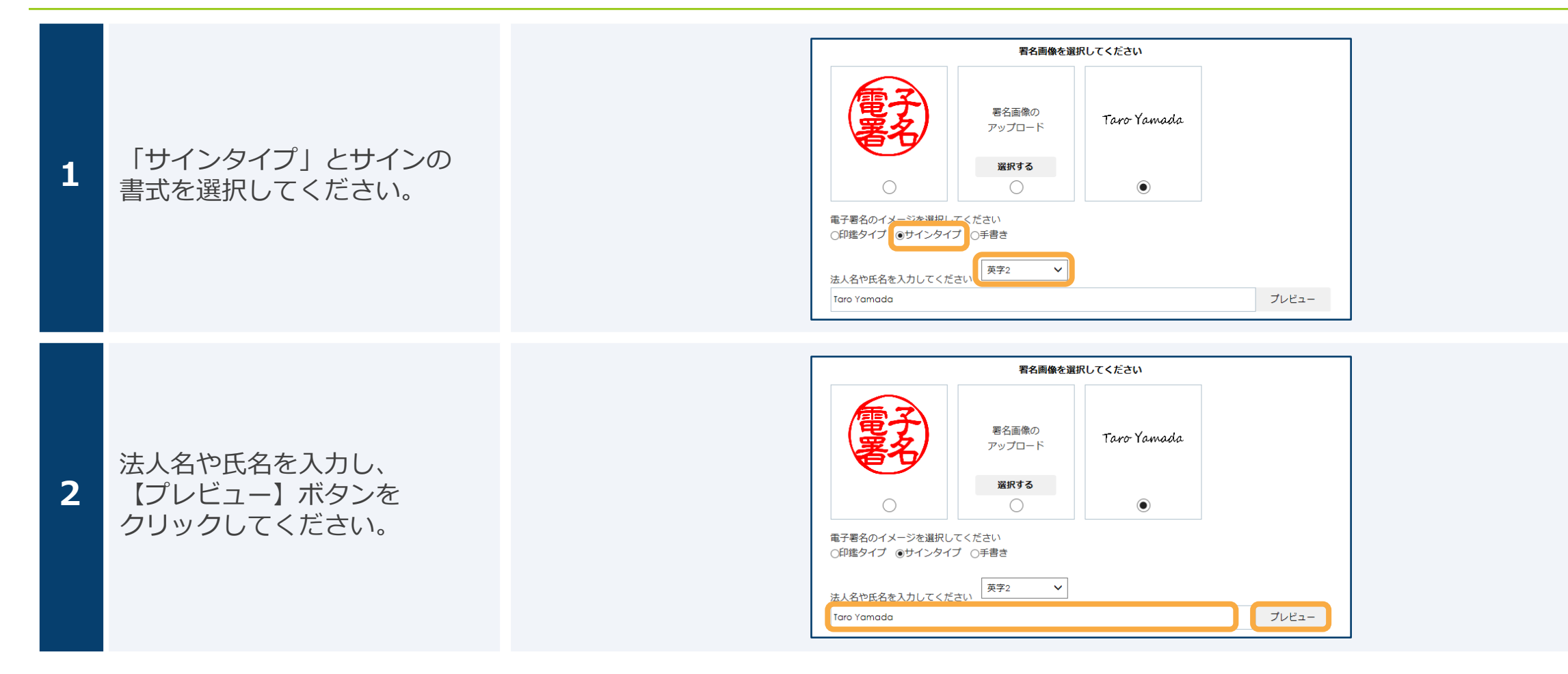

### <span id="page-26-0"></span>3-5,今回のみの画像を作成する(手書きタイプ)

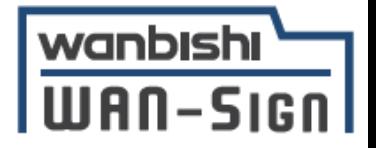

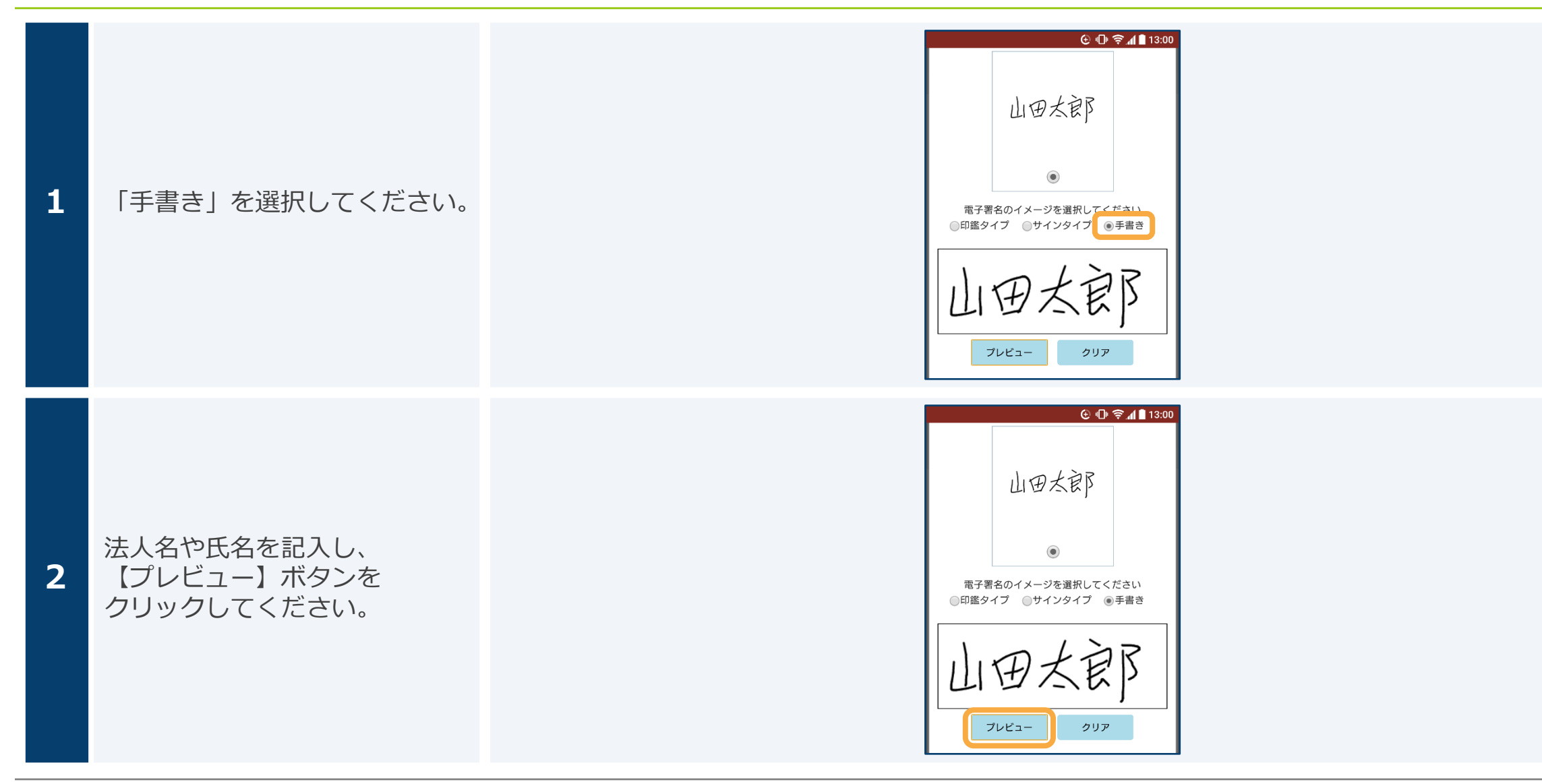

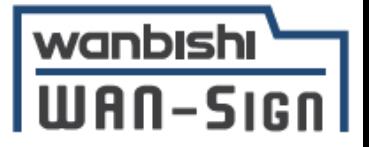

### **4,よくあるご質問**

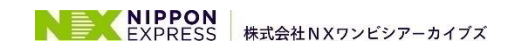

4,よくあるご質問(1/5)

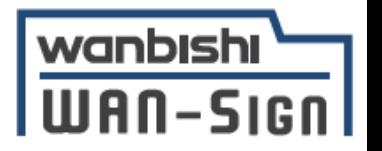

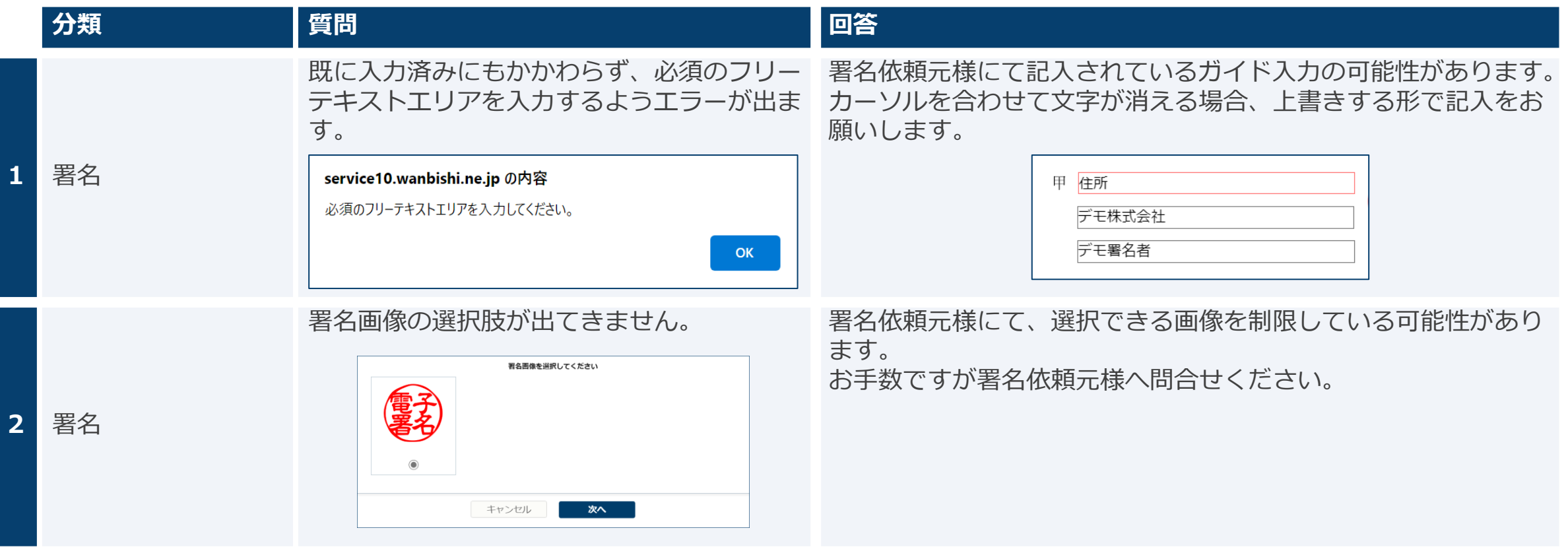

### 4,よくあるご質問(2/5)

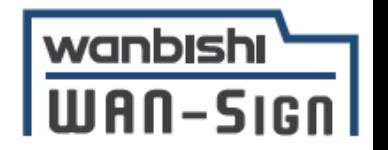

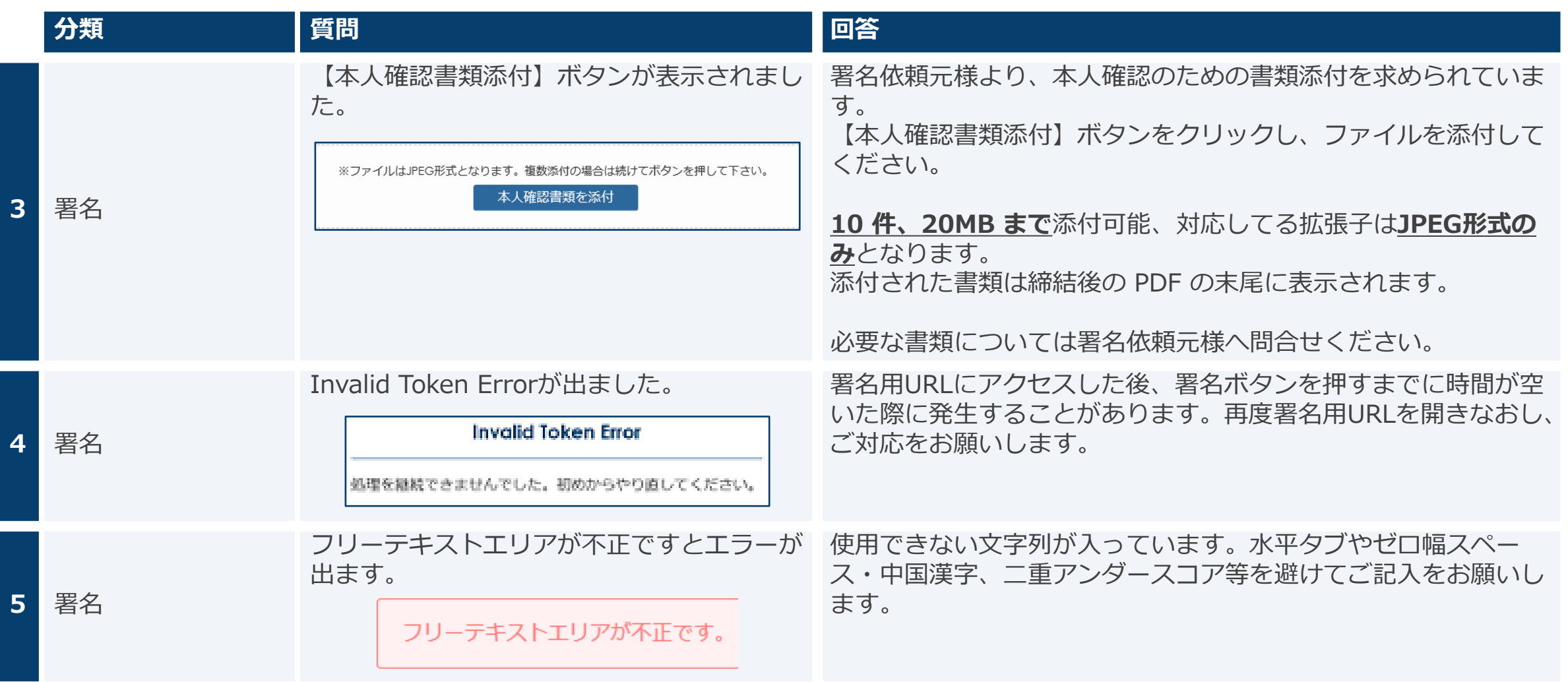

4,よくあるご質問(3/5)

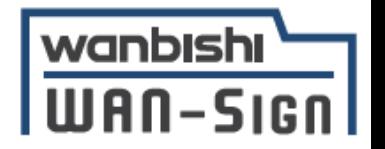

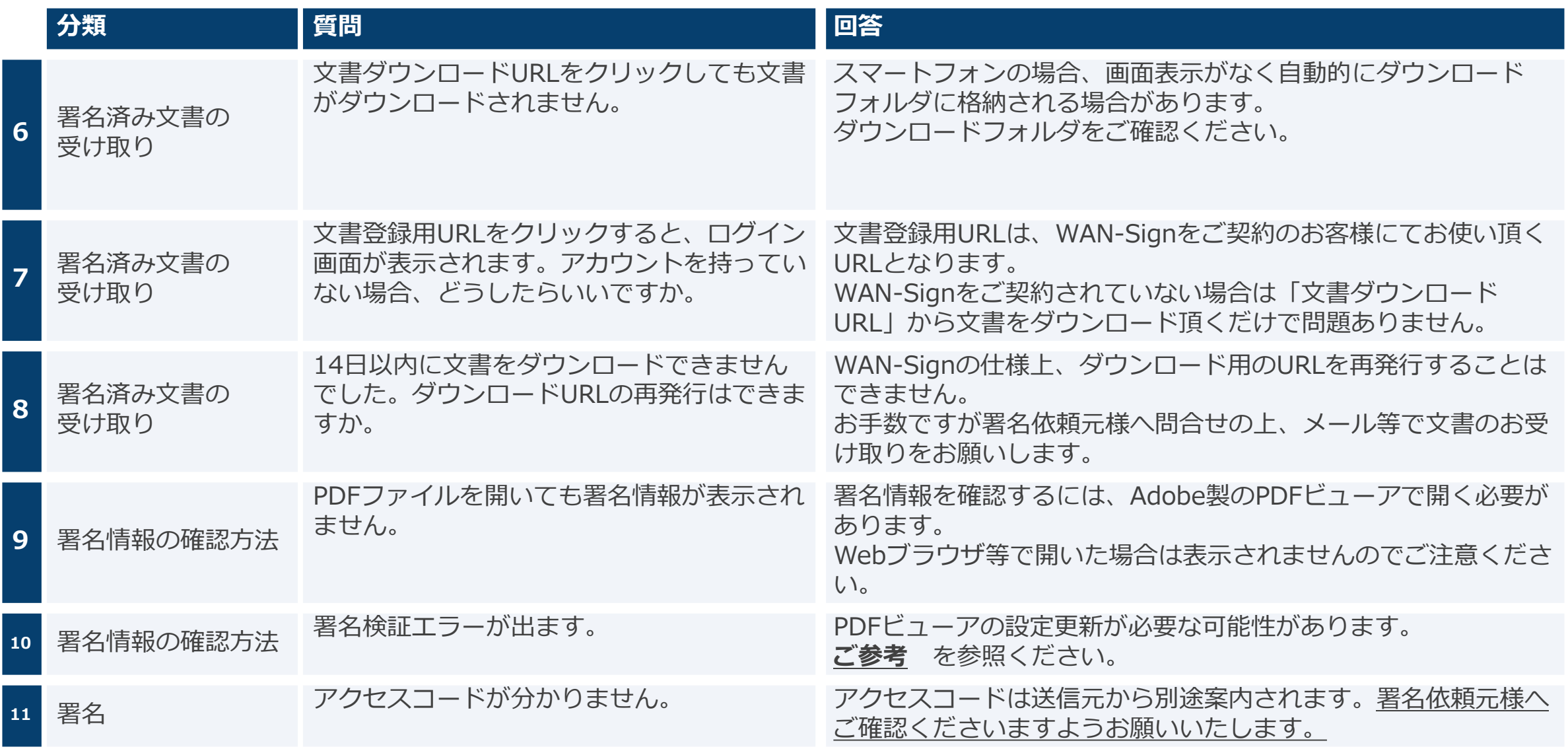

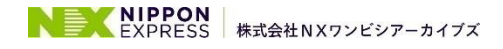

 $\sim$ 

#### 4,よくあるご質問(4/5)

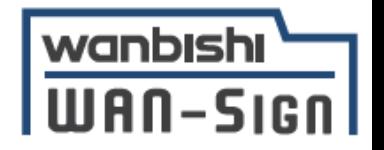

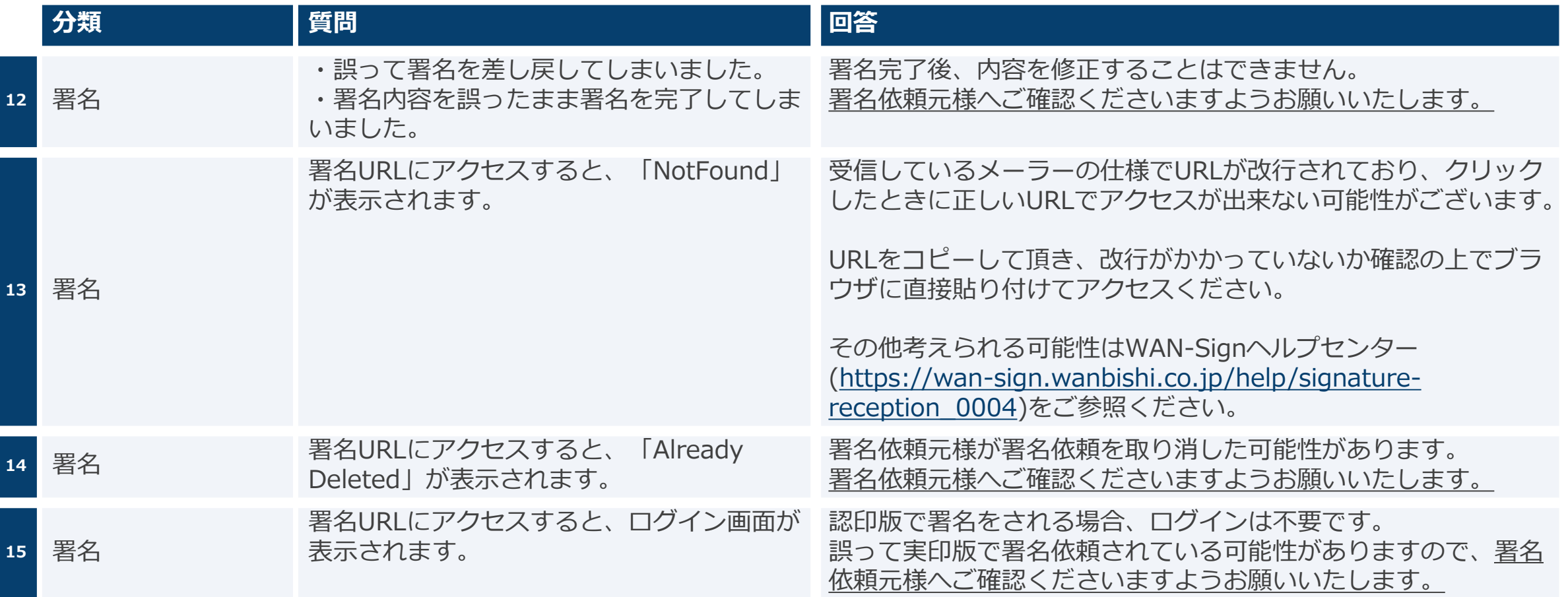

### 4,よくあるご質問(5/5)

![](_page_32_Picture_1.jpeg)

![](_page_32_Picture_95.jpeg)

![](_page_33_Picture_0.jpeg)

### **5.お問い合わせ先**

![](_page_33_Picture_2.jpeg)

![](_page_34_Picture_0.jpeg)

![](_page_34_Picture_1.jpeg)

操作方法などの不明点が発生した際は、以下までお問い合わせください。

#### **株式会社NXワンビシアーカイブズ ヘルプデスク**

ご対応時間 : 月~金 9:00~17:00

![](_page_34_Picture_80.jpeg)

**電子契約サービスWAN-Sign ヘルプセンター**

URL: <https://wan-sign.wanbishi.co.jp/help>

![](_page_35_Picture_0.jpeg)

![](_page_35_Picture_1.jpeg)

![](_page_35_Picture_2.jpeg)

#### 署名時の推奨環境

![](_page_36_Picture_1.jpeg)

![](_page_36_Picture_85.jpeg)

### 署名パネルの見方(1/3)

![](_page_37_Picture_1.jpeg)

![](_page_37_Figure_2.jpeg)

### 署名パネルの見方(2/3)

![](_page_38_Picture_1.jpeg)

![](_page_38_Picture_70.jpeg)

### 署名パネルの見方(3/3)

![](_page_39_Picture_1.jpeg)

![](_page_39_Figure_2.jpeg)

#### wanbishi Adobe Acrobatで署名の検証時にエラーが発生する場合(1/3) **IIIAN-Sico**

署名を行なったファイルを開く際にエラーが表示される場合は、何らかの原因でAdobe社のシステムへアクセスできず、 信頼済み証明書一覧がアップデートできていないことが原因となる可能性があります。 このページでは、対処法として手動で信頼済み証明書一覧をアップデートする方法をご紹介します。

※本例では、Adobe Acrobat Reader DCを前提としています。ご利用の環境によっては、文言などが異なる場合があります。 お客様の環境に合わせて任意で読み替えてご参照ください。

![](_page_40_Figure_3.jpeg)

Adobe Acrobatで署名の検証時にエラーが発生する場合(2/3)

環境設定  $\times$ 分類(G): 信頼性管理マネージャー PDF 添付ファイル フルスクリーンモード ページ表示 ○ 外部アプリケーションで PDF 以外の添付ファイルを開くことを許可(A)  $-48$ 注釈 添付を許可するファイル形式のデフォルト一覧をリセットする: リセット(R) 文書 Web サイトアクヤスの管理 3D とマルチメディア JavaScript ユーザーが許可しない限り、PDF ファイルは情報をインターネットに送信できません。 アクセシビリティ 設定の変更(E)... インターネット スペルチェック セキュリティ Adobe Approved Trust List (AATL) の自動更新 「信頼性管理マネージャー」を セキュリティ(拡張) **2** ○ Adobe AATL サーバーから信頼済み証明書を読み込む心 フォーム クリックしてください。 マルチメディア (従来形式) □更新する前に確認凶 今すぐ更新心 マルチメディアの信頼性 (従来形式) ものさし (2D) · European Union Trusted Lists (EUTL) の自動更新 ものさし (3D) ものさし (地図情報) ○ Adobe EUTL サーバーから信頼済み証明書を読み込む(L) ユーザー情報 レビュー □更新する前に確認10 今すぐ更新(U) 検索 言語 ヘルプ(図 **SOME** 信頼性管理マネージャ **HAT** 読み上げ  $OK$ キャンセル アクセシビリティ 「Adobe Approved Trust 設定の変更(E)... インターネット List(AATL)の自動更新」の項目 スペルチェック セキュリティ Adobe Approved Trust List (AATL) の自動更新 セキュリティ(拡張) **3** すべてにチェックが入っている ■ Ø Adobe AATL サーバーから信頼済み証明書を読み込む心 フォーム マルチメディア (従来形式) ☑更新する前に確認(K) 今すぐ更新心 状態で「今すぐ更新」を | マルチメディアの信頼性 (従来形式) ものさし (2D) クリックしてください。|ものさし (3D) - European Union Trusted Lists (EUTL) の自動更新 ものさし (地図情報) ☑ Adobe EUTL サーバーから信頼済み証明書を読み込む心 ユーザー情報

wanbishi

**WAN-SIGN** 

### Adobe Acrobatで署名の検証時にエラーが発生する場合(3/3)

![](_page_42_Figure_1.jpeg)

![](_page_42_Picture_2.jpeg)

wanbishi

 $|\overline{\mathsf{W}}$ An-Sign

### Adobe Acrobatで署名検証の機能の有効化(1/2)

![](_page_43_Figure_1.jpeg)

![](_page_43_Figure_2.jpeg)

### Adobe Acrobatで署名検証の機能の有効化(2/2)

![](_page_44_Picture_1.jpeg)

**4** 「Window統合」の 「署名を検証」 「証明済み文書を検証」 それぞれにチェックをいれ、 「OK」をクリックしてください。

![](_page_44_Picture_45.jpeg)

![](_page_44_Picture_4.jpeg)

### システムのセキュリティ

![](_page_45_Picture_2.jpeg)

#### **ファイル暗号化**

WAN-Signでは1つ1つの契約データごとに暗号化して保管しています。

![](_page_45_Picture_5.jpeg)

#### **通信の暗号化**

通信を暗号化することで、盗み見や改ざんを防止しています。

![](_page_45_Picture_8.jpeg)

#### **Hardware Security Moduleによる署名鍵保管**

電子契約に利用するお客さまの署名鍵は、Hardware Security Moduleの堅牢な環境で 生成・保管しており、不正利用を防いでいます。

![](_page_45_Picture_11.jpeg)

#### **セキュリティ診断**

外部のセキュリティ専門業者によるセキュリティ診断を行っています。

![](_page_45_Picture_14.jpeg)

#### **データバックアップ**

WAN-Signでは全ての契約データを日次でバックアップを取っています。

![](_page_45_Picture_17.jpeg)

**ISMS** 2004年12月にISMS(情報セキュリティマネジメントシステム)の国際規格「ISO/IEC27001」並びに「JIS Q 27001」を 取得しています。さらに、2021年12月に「ISO/IEC 27017※」を取得いたしました。 ※ ISO27017は認証規格JIP-ISMS517-1.0のガイドラインです。

![](_page_45_Picture_19.jpeg)

#### **操作ログ管理機能**

契約データの閲覧やダウンロードなどのログを保存・追跡することが可能です。

#### システム提供企業

![](_page_46_Picture_1.jpeg)

#### **会社名 : 株式会社NXワンビシアーカイブズ**

- 本 社 東京都港区虎ノ門4-1-28 虎ノ門タワーズオフィス
- 支 店 大阪支店 名古屋支店 九州支店
- 代表者 代表取締役社長 高橋 豊
- 資本金 40億円
- 売上高 約215億円(2022年度)
- 従業員 819名(2022年12月31日現在)
- 拠 点 情報管理センター 全国12ヶ所
- 企業HP URL:<https://www.wanbishi.co.jp/> 会社概要 URL:<https://www.wanbishi.co.jp/company/>

#### **NEX NIPPON** NXワンビシアーカイブズ

#### **沿革**

![](_page_46_Picture_206.jpeg)

**提供システム名 : 電子契約サービスWAN-Sign**

サービス紹介 URL: <https://wan-sign.wanbishi.co.jp/>

![](_page_46_Picture_16.jpeg)

# <span id="page-47-0"></span>NEW EXPRESS

本資料のいかなる情報も、弊社株式の購入や売却等を勧誘するものではありません。 また、本資料に記載された意見や予測等は資料作成時点での弊社の判断であり、その 情報の正確性を保証するものではなく、今後、予告無しに変更されることがあります。 万一、この情報に基づいて、こうむったいかなる損害についても、弊社及び情報提供 者は一切責任を負いませんのでご承知おきください。

詳しくはこちらのサイトを御覧ください。https://www.nittsu.co.jp/ir/disclosure/